Connecting conservation of imperiled species and their habitats

Lesson plan authored by Katherine Clements, Ecology and Natural Resources Educator, UF/IFAS Extension Sarasota County

Rare and imperiled species are often dependent on specific habitats or specific needs within certain habitats. As these habitats are fragmented or lost due to human actions or natural forces (such as hurricanes, flooding, drought), this can lead to the species being listed as threatened or endangered as their population declines. Wildlife biologists study animals, their needs, the habitats they live in, and why species might be declining. Wildlife biologists also provide information about what these species need for the habitat they live in to be healthy and continue to support their survival. Land managers, like park rangers, use that information to help manage conservation lands to provide healthy and well-balanced natural communities for both wildlife and plants. This poster project will help you to understand the connections between rare and imperiled wildlife and conserving their habitats (or natural communities) where they live. Follow the directions below to start your journey towards understanding these connections.

1. Go to the Biodiversity Matrix tool portion [\(https://www.fnai.org/Biodiversity-Matrix-Intro\)](https://www.fnai.org/Biodiversity-Matrix-Intro) of the Florida Natural Areas Inventory website [\(www.fnai.org\)](http://www.fnai.org/)

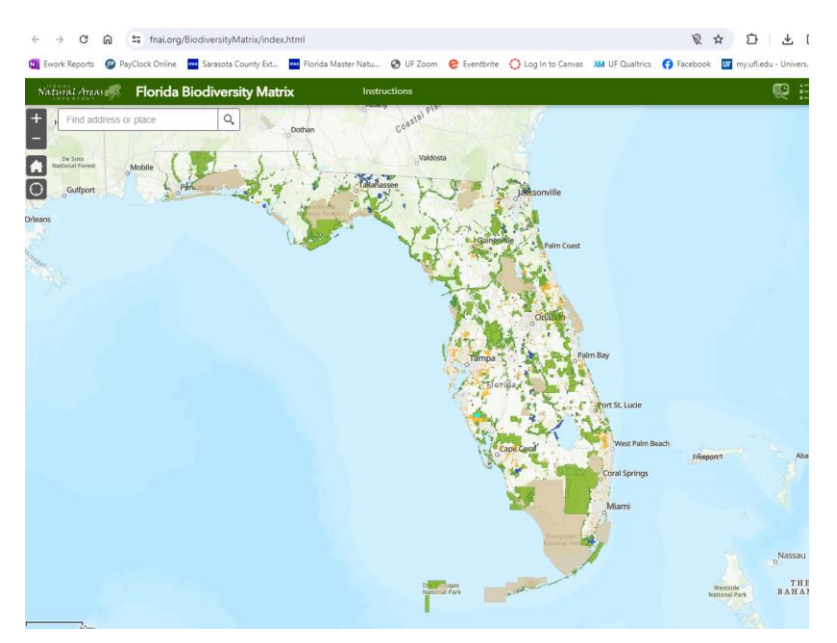

2. Move the map around and choose a conservation area of interest to you (conservation areas are the colored areas on the map, the color represents which type of agency manages that landfederal, state, county, private, etc.)

3. Click on the conservation area of your choice on the map to see some brief information, as you scroll down you will also see the type of plant communities found there.

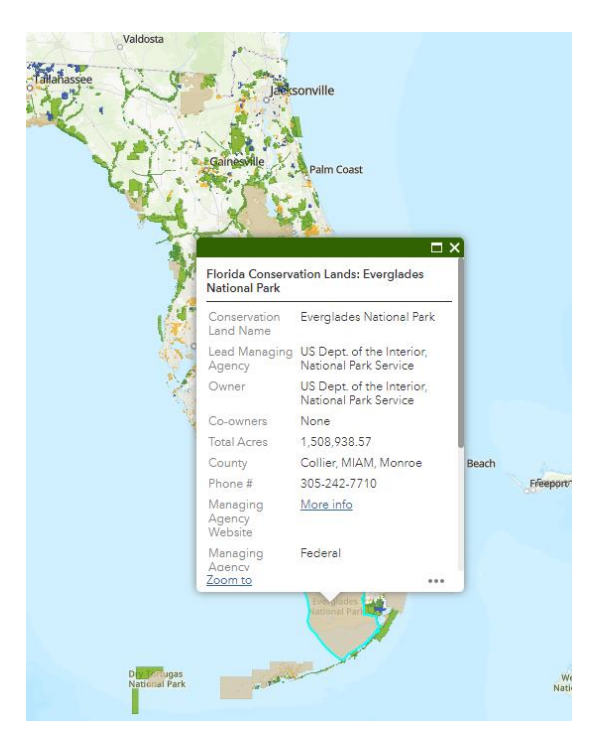

4. Close the description window, and then zoom in to that area of interest until you see a grid of boxes over that area.

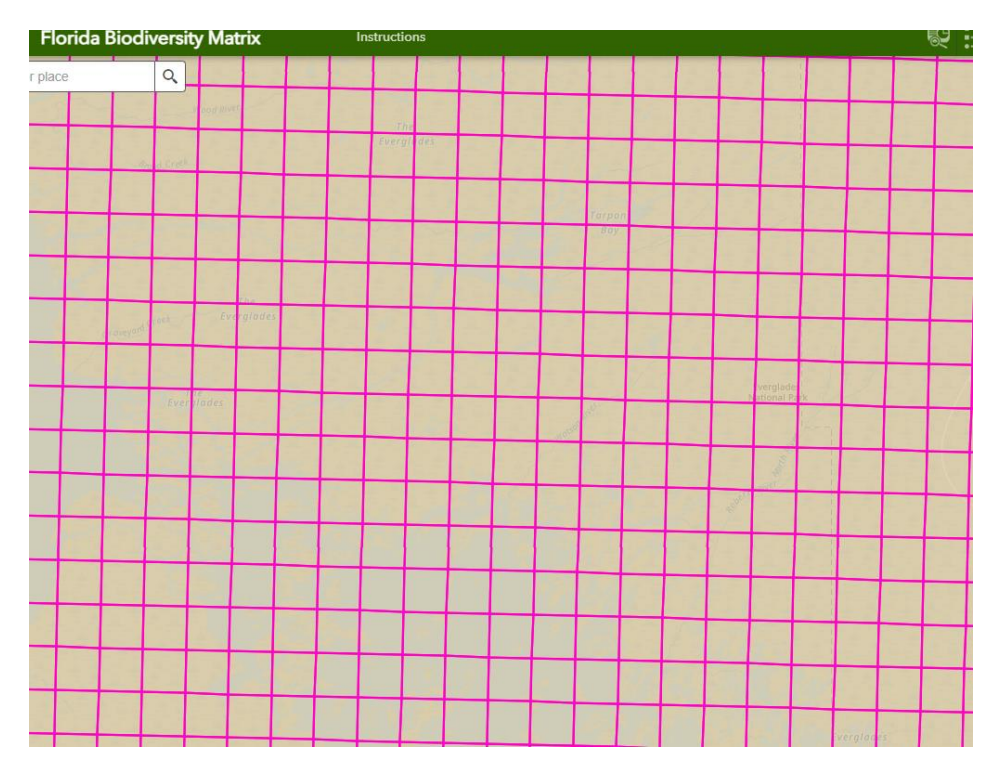

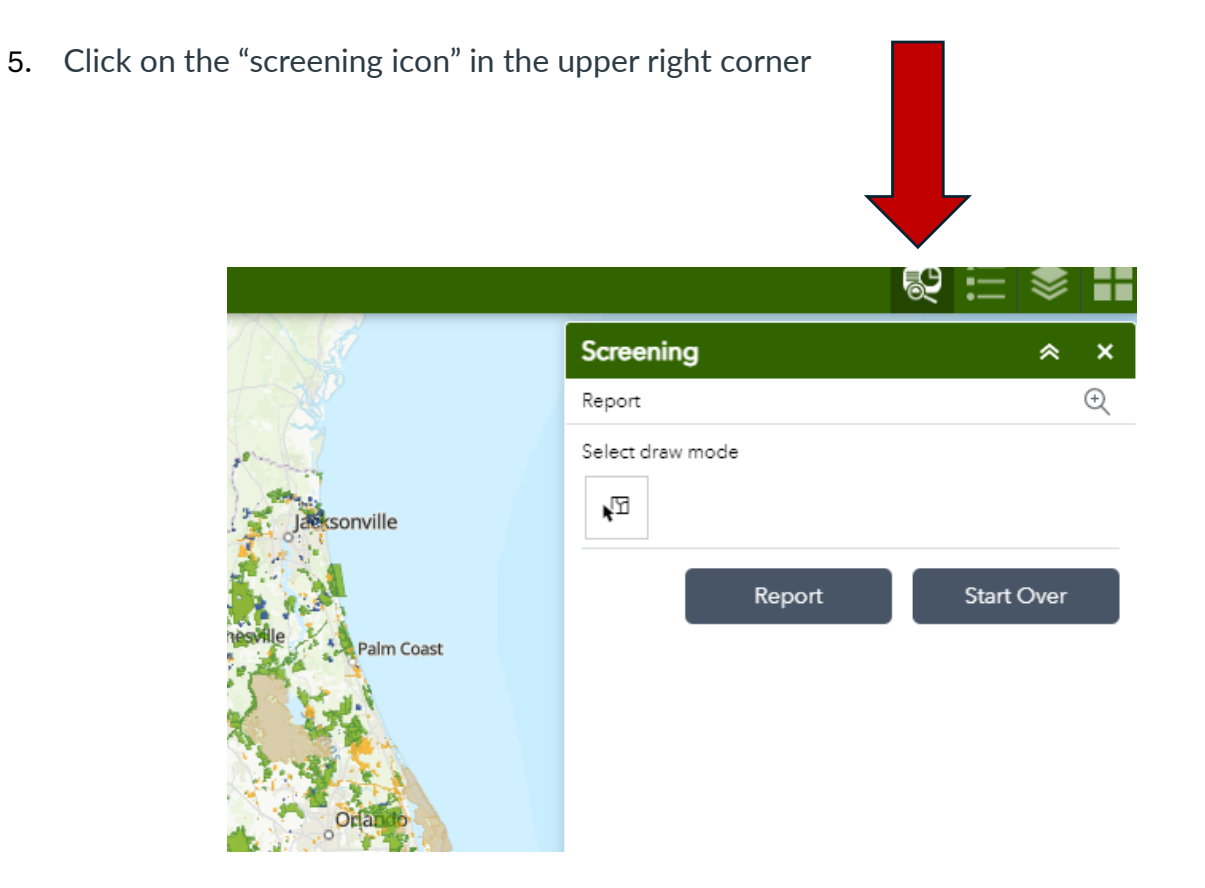

6. Then click on "select draw mode". Using your mouse over your area of interest, right click to drag a rectangle over 4-10 squares in your area of interest (release once it has highlighted about 6 squares of the grid). These squares will now be highlighted.

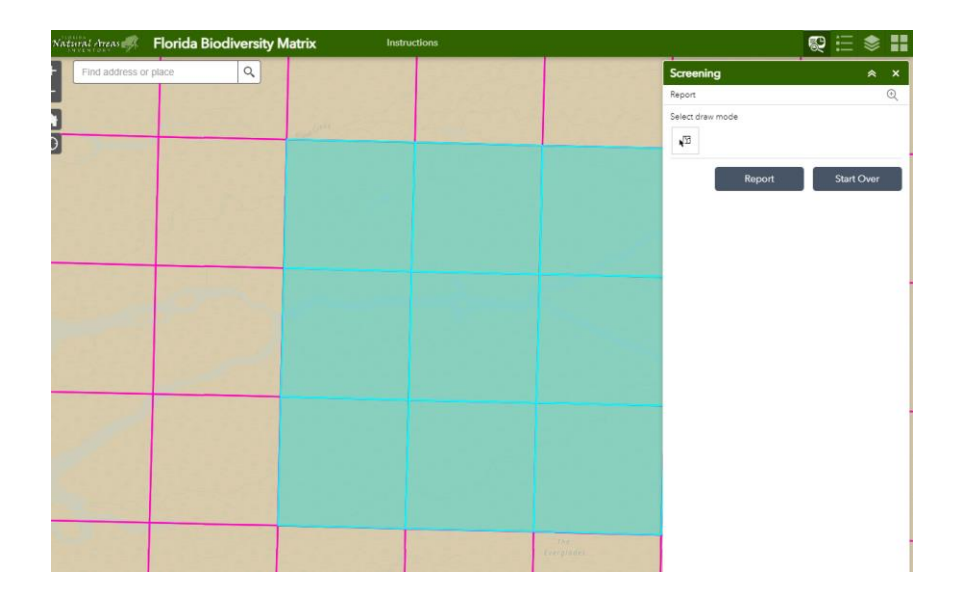

7. Click on the "report" button.

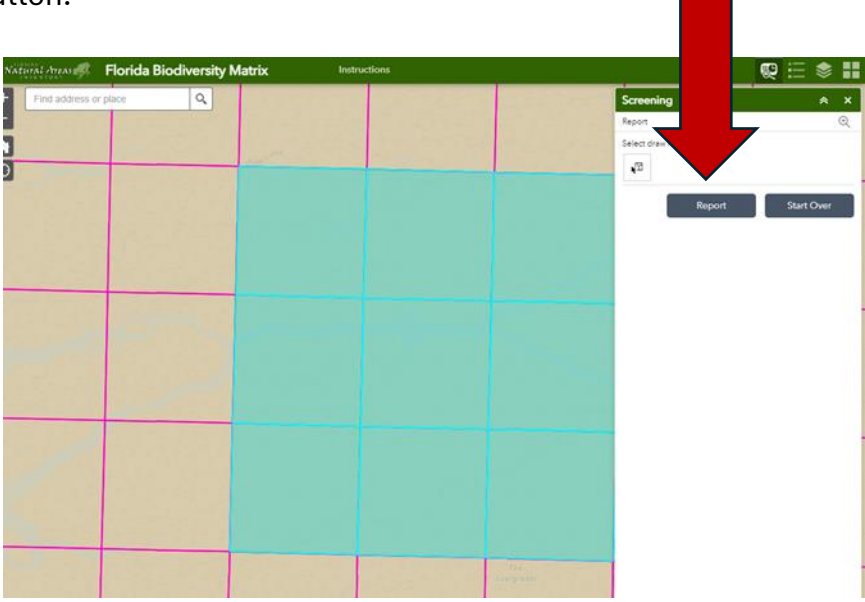

8. You will then get a report that will include rare species (both animals and plants) that have been documented to occur in that area, as well as potential species that could or might have historically occurred there. Choose an animal of interest and click on that animal to learn more

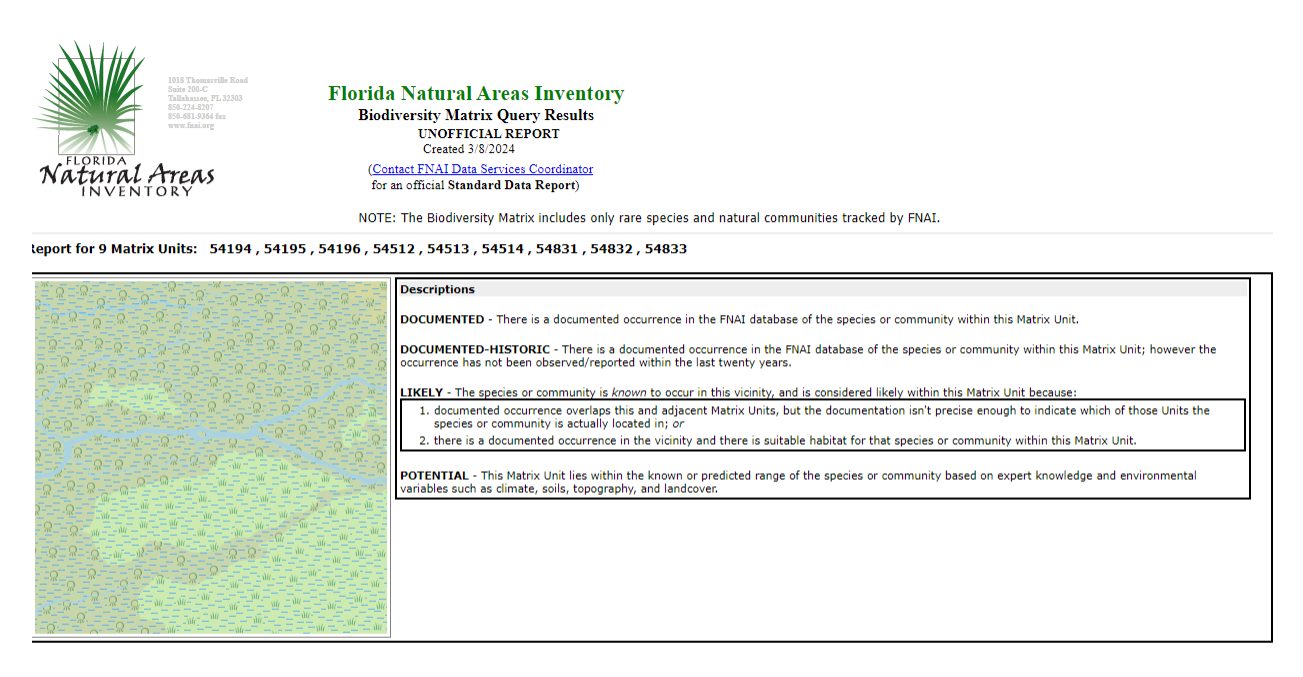

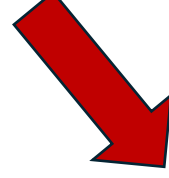

## **Aatrix Unit ID: 54194**<br>Documented Elements Found

**Documented-Historic Elements Found** 

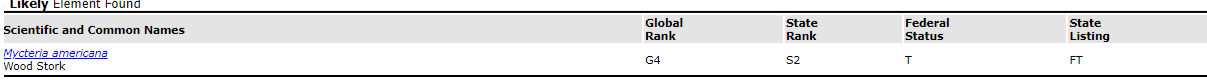

9. This report will tell you more about the animal species, where it lives (habitat), its conservation status, and some ways to protect and manage this species.

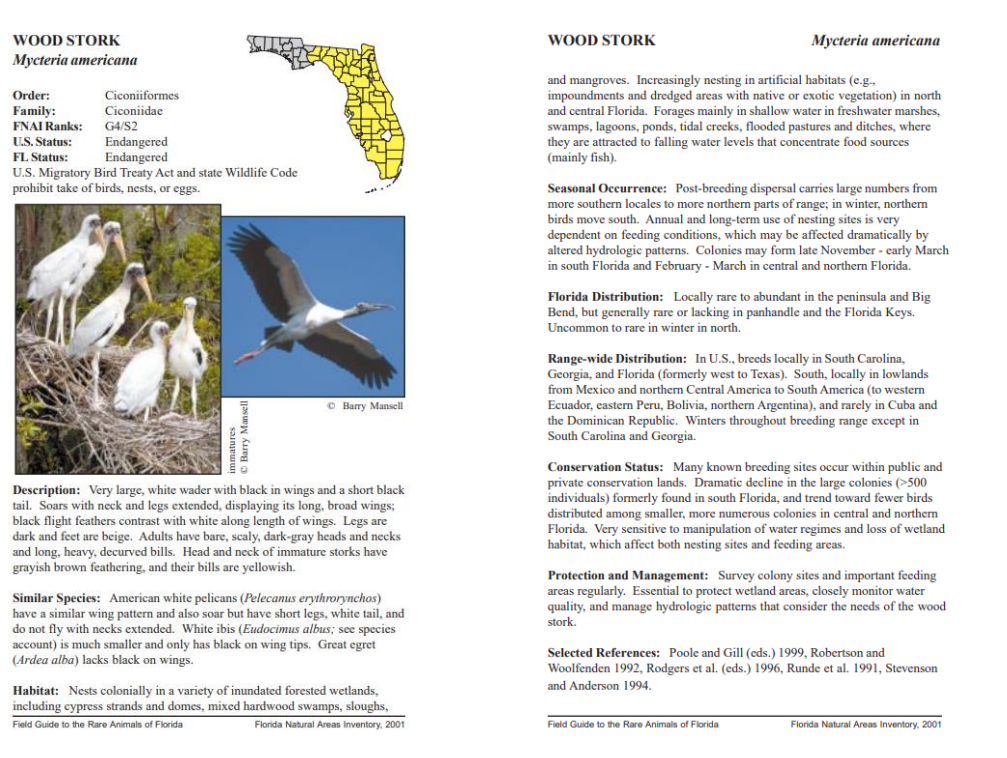

- 10.Under the habitat section of the species profile, look at the names of the habitats your species lives in (for example the wood stork lives in forested wetlands, including cypress strands and domes, mixed hardwood swamps, sloughs, and mangroves).
	- a. Choose one of these habitats to do further research, scroll through the list at <https://www.fnai.org/species-communities/natcom-accounts> and find the habitat you've chosen (or one similar).

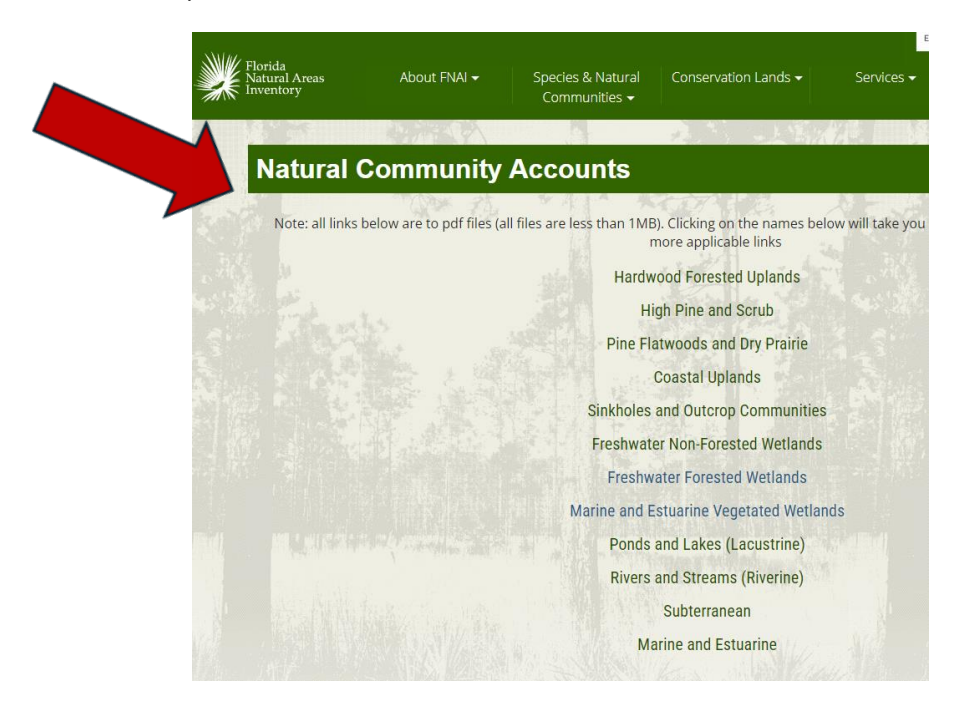

i. For example, find cypress dome swamp in this list and click on it for a photo and an explanation of that natural community.

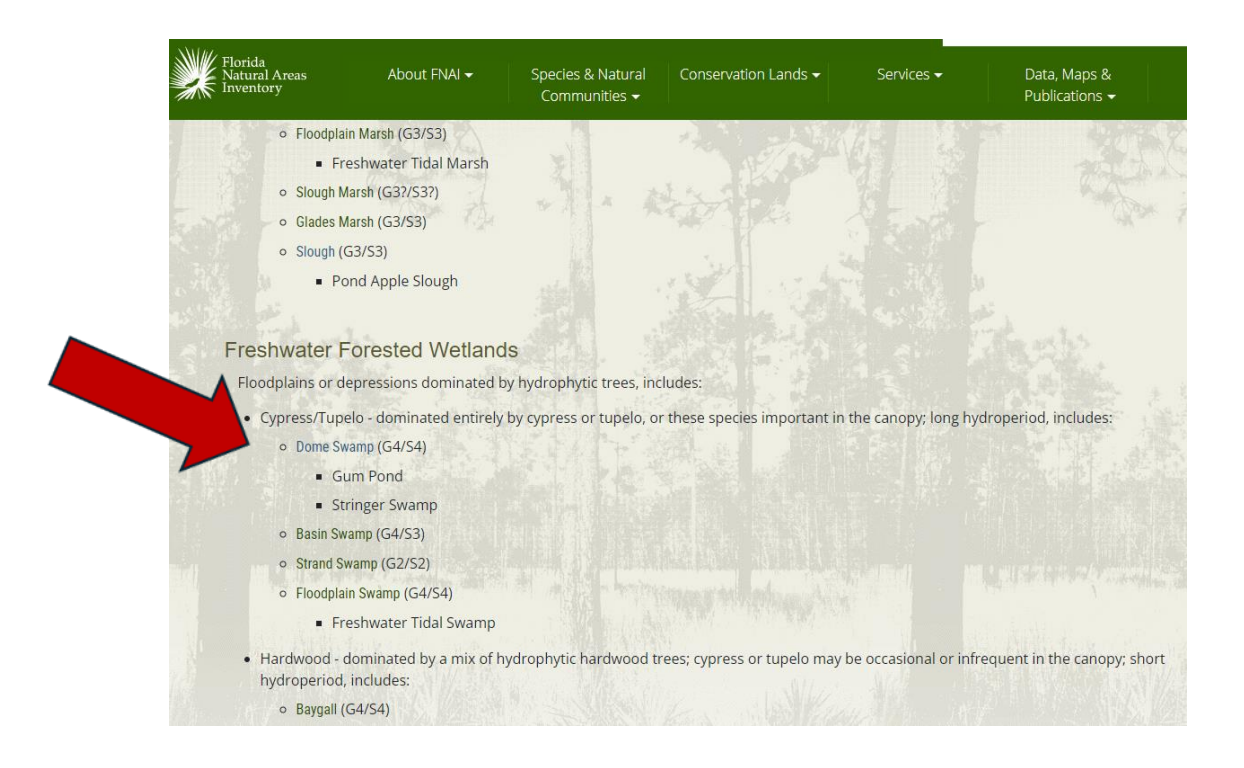

## Other resources:

General wildlife information:<https://myfwc.com/wildlifehabitats/profiles/>

Management plans for endangered and threatened species in Florida:

<https://myfwc.com/wildlifehabitats/wildlife/management-plans/>

<https://myfwc.com/wildlifehabitats/wildlife/species-action-plans/>